### Assignment No. 3: Color Intensity Wheels

Art 213 - Color Theory, Spring 2020, East Los Angeles College

Professor: Christine Frerichs (frericcj@laccd.edu)

Student: Edward Locke (edwardnlocke2020iphone@gmail.com)

Date Due: Friday, May 8, 2020

Your assignment is to make 3 Intensity Wheels with Complementary Color Pairs, using Acryla Gouache on 14x11" Bristol Paper. Carefully follow the instructions provided in class in order to receive full credit. Label your wheel just like you see in the example seen in class. Please leave the 4<sup>th</sup> wheel blank for now. This assignment will be graded on the accuracy of the mixed color for the wheels, the correct placement of colors in the wheel, the correct labeling of the wheels, and the overall craftsmanship (neatness) of the finished work.

## **Color Intensity Wheels** (Acryla Gouache on Bristol Paper)

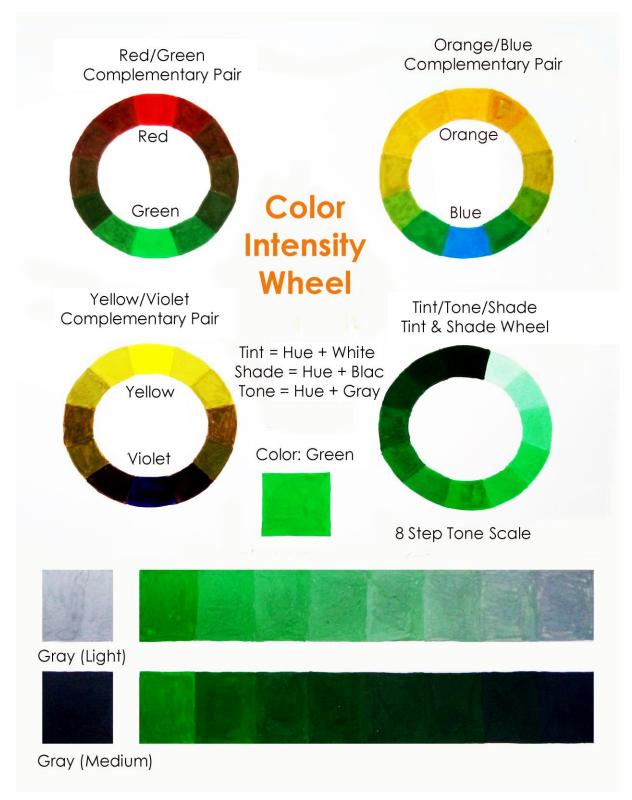

# Color Mixing and Gradient in Adobe Photoshop

#### For the Complementary Pairs:

<u>1<sup>st</sup> Step</u>: To create the Red/Green Complementary Pair, I created an Adobe Photoshop file first; I next created a new layer and named it Red; I selected the Rectangular Marque tool, held the Shift key while clicking on the layer and dragging from top-left corner to the bottom-right corner to create a squared selection marquee; I went to the Window  $\rightarrow$  Swatches menu to open the Swatches window, I clicked on the Red color swatch in the "Pure" folder; the Red color appeared on the font Color Well at the bottom of the Tool Bar; I selected the Paint Bucket tool and clicked on the squared selection to fill in the Red color.

 $2^{nd}$  Step: In the Layers panel, I clicked on the arrow at the top-right corner of the Layer panel to open the drop-down menu, and I selected he Duplicate Layer option; in the Duplicate Layer window, I changed the name of the duplicated layer to Green and clicked the OK button.

<u> $3^{rd}$  Step</u>: While the squared selectin marquee remained on the screen, I clicked the Green color swatch in the "Pure" folder; the Green color appeared on the font Color Well at the bottom of the Tool Bar; I selected the Paint Bucket tool and clicked on the squared selection to fill in the Green color.

<u>4<sup>th</sup> Step</u>: Now I had the top layer with a Green color swatch and a bottom layer with a Red color swatch; I moved the Green swatch up and leftward, so that there was an intersected area; in order to mix the two colors in the intersected area, I changed the color mode of the Green layer from "Normal" to "Multiply." Now the color of the intersected area changed to a grayish one, which is a mix of the two colors.

<u>5<sup>th</sup> Step</u>: I repeated the same process for the other two complementary pairs.

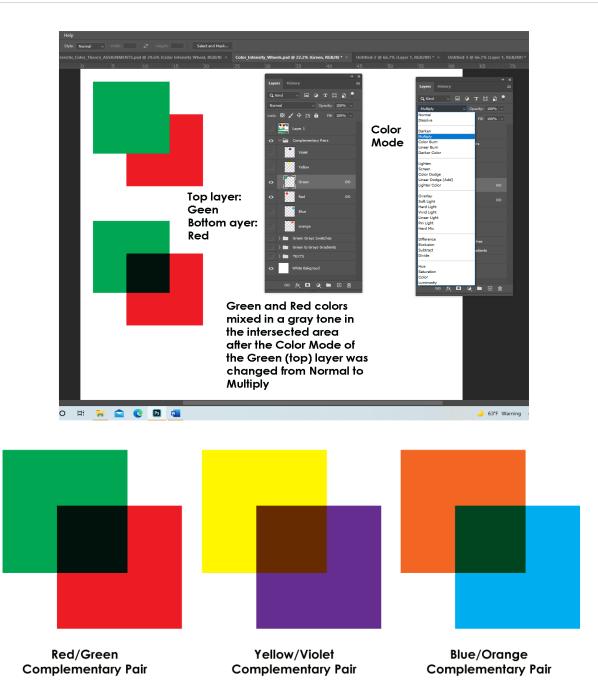

### For the 8-Step Tone Scale:

<u>1<sup>st</sup> Step</u>: I first started a new layer and created four color swatches: (1) Green, (2) Light Gray, (3) Dark Gray, and (4) Black.

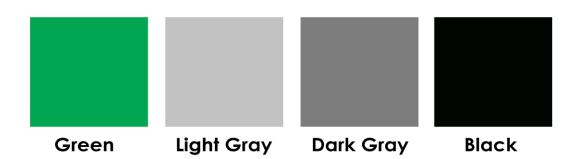

 $2^{nd}$  Step: I selected the Eyedropper tool (I) and clicked on the Green color swatch; the Green color appeared on the font Color Well at the bottom of the Tool Bar; next, I clicked on the double-arrow sign at the top-right corner of the Color Well, to bring the bottom color swatch to the front; I selected the Eyedropper tool again and clicked the Light Gray swatch; the Light Gay color appeared on the font color well; I clicked on the double-arrow sign at the top-right corner of the Color Well, to bring the top-right corner of the Color Well, to bring the top-right corner of the Color Well, to bring the Geen color swatch on top again.

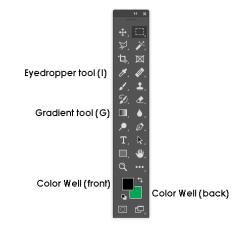

<u> $3^{rd}$  Step</u>: Now I selected the Rectangular Marquee tool, clicked at the top-left corner of a desired rectangular stripe; I dragged the mouse downward ad rightward, and clicked once to create a selection marquee; next, I selected the Gradient tool, clicked at the middle of the left edge of the rectangular selection marquee; I held the Shift key and dragged rightward, and clicked at the middle of the right edge of the rectangular selection marquee; the gradient appeared.

 $4^{\text{th}}$  Step: I repeated the same process for the other two gradient stripes, for a Green to Dark Gray transition, and a Green to Black transition.

| Green                        | Light Gray | Dark Gray | Black |
|------------------------------|------------|-----------|-------|
|                              |            |           |       |
| Green to Light Gray Gradient |            |           |       |
|                              |            |           |       |
| Green to Dark Gray Gradient  |            |           |       |
|                              |            |           |       |
| Green to Black Gradient      |            |           |       |

The Gradient tool can also be used to create "complementary color runs," or transition between two complementary colors, using the same tools.

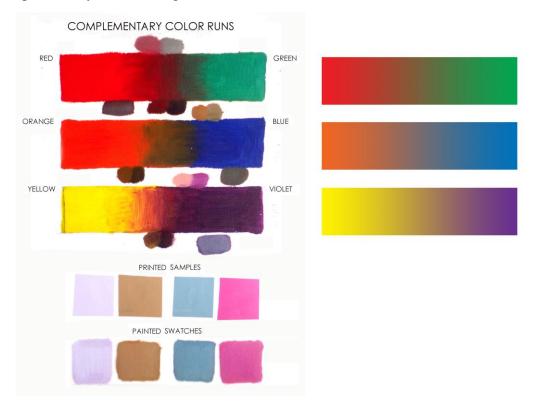

Mixing of complementary colors with Gouache (left), or Gradient tool in Photoshop (right).